# **演題動画作成マニュアル**

PowerPoint 2013 PowerPoint 2010

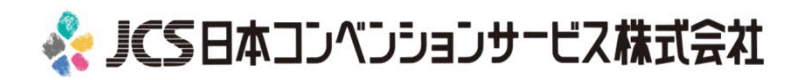

COPYRIGHT © JAPAN CONVENTION SERVICES,INC. ALL RIGHTS RESERVED.

# ナレーション動画の作成は以下の⼿順です。

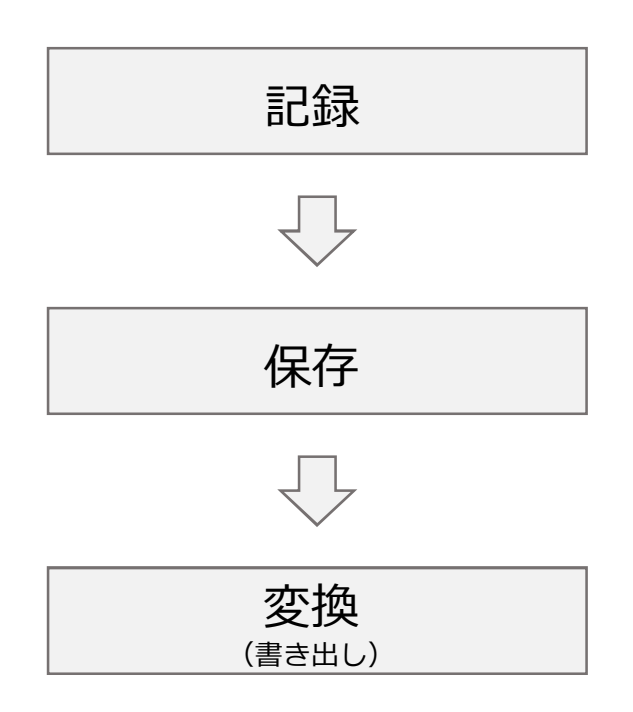

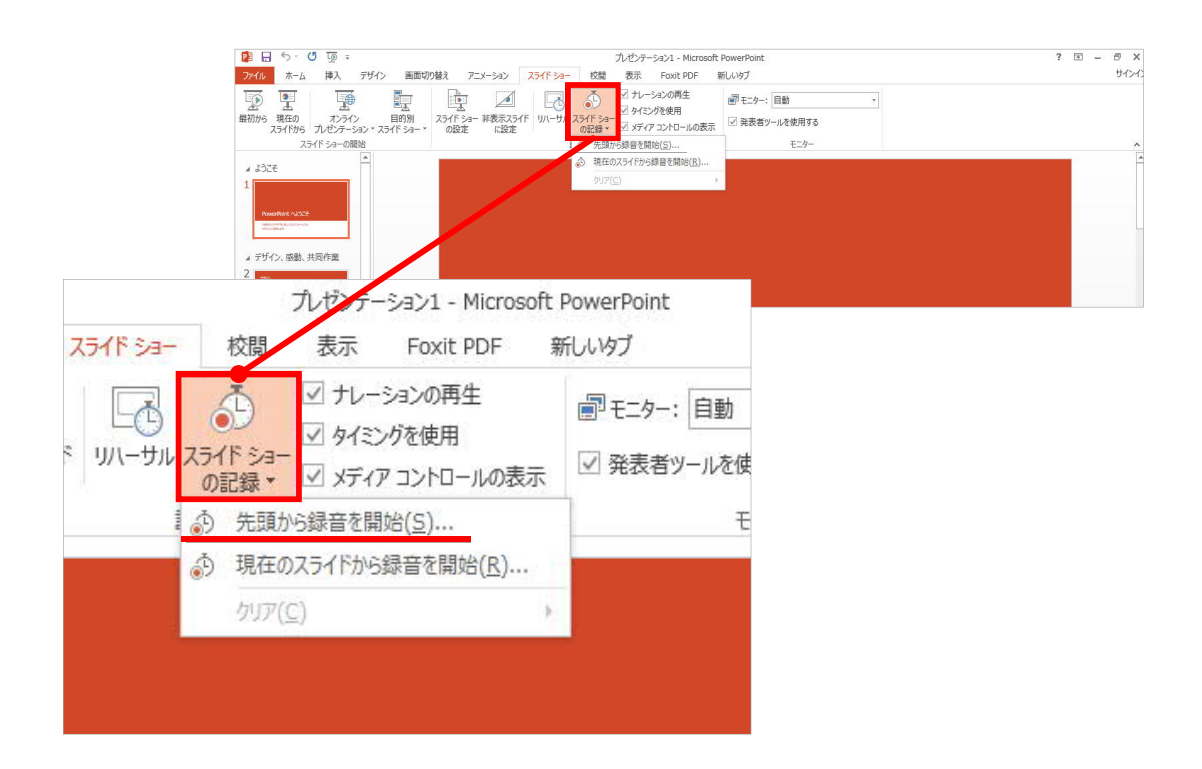

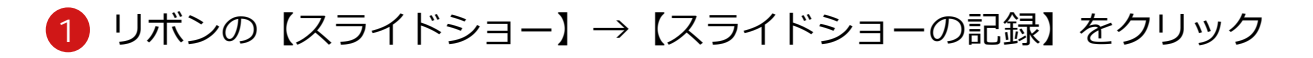

2 **【先頭から記録】**を選択したら**記録画⾯**に進んでください。

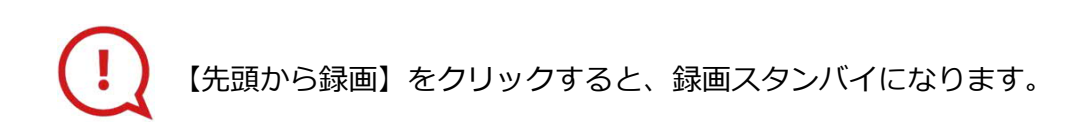

COPYRIGHT © JAPAN CONVENTION SERVICES,INC. ALL RIGHTS RESERVED.

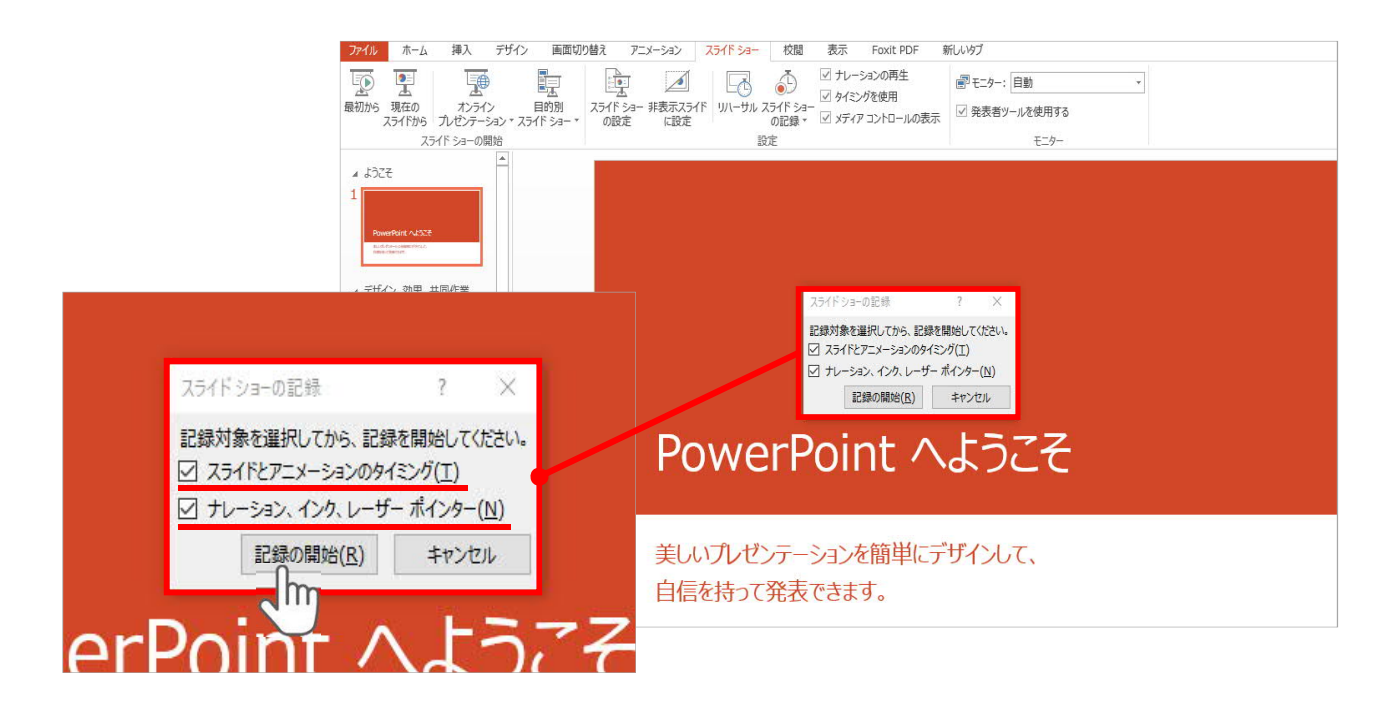

## **【スライドショーとアニメーションのタイミング】 【ナレーションとレーザーポインター 】**

にチェックが⼊っていることを確認し、**【記録の開始】**をクリック してください。

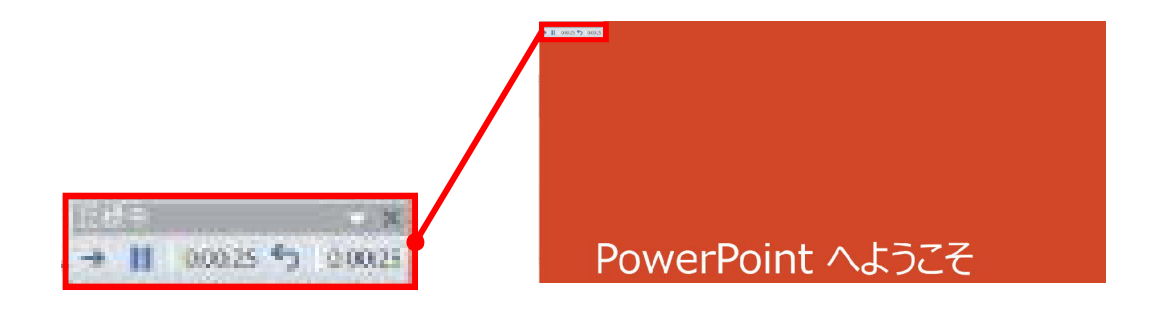

録⾳中は、スライド左上に**【記録中】**と表記されます。 記録中となっている事を確認してください。

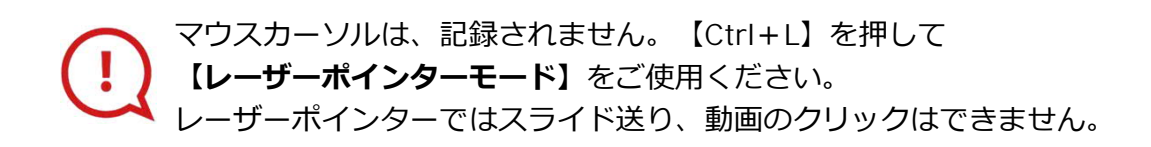

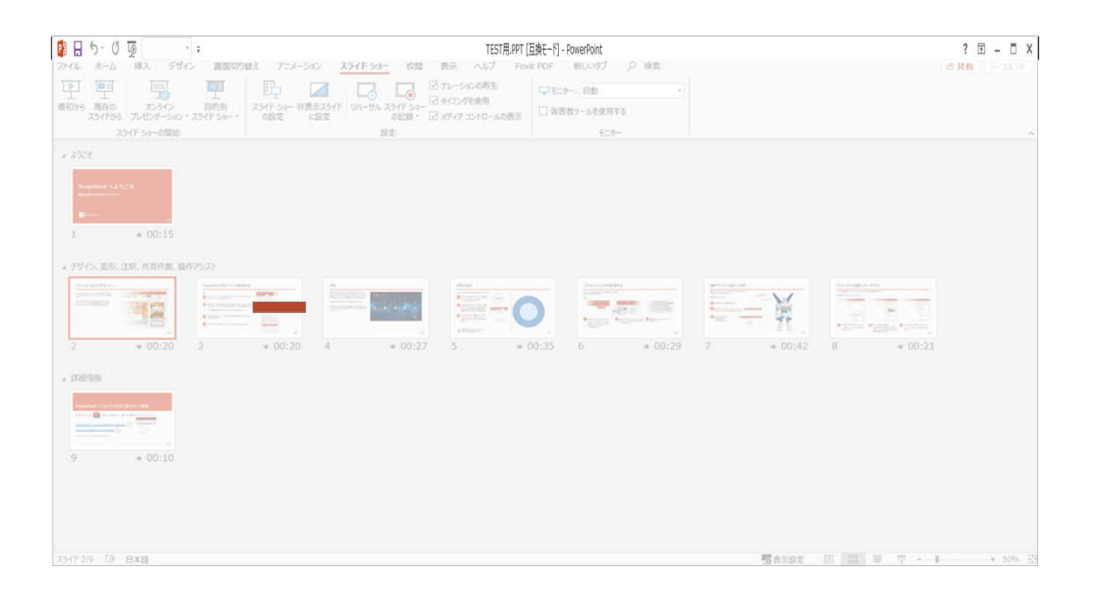

## PowerPointファイルを保存してください。 ファイル名は**【演題番号\_演者名】**としてください。

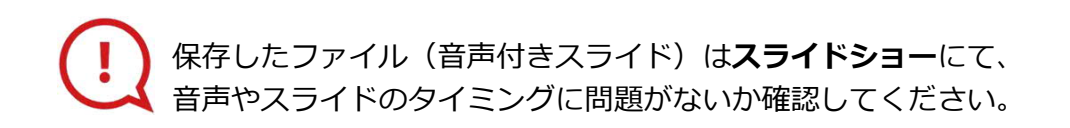

#### PowerPoint 2013での変換

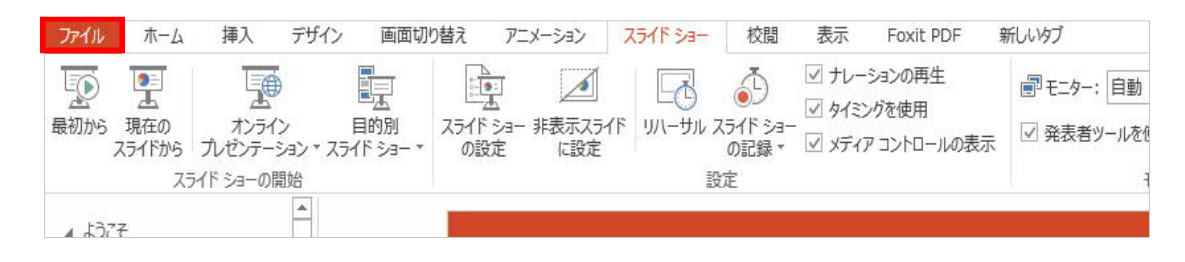

### ファイルメニューの**【ファイル】→【エクスポート】**を選択、

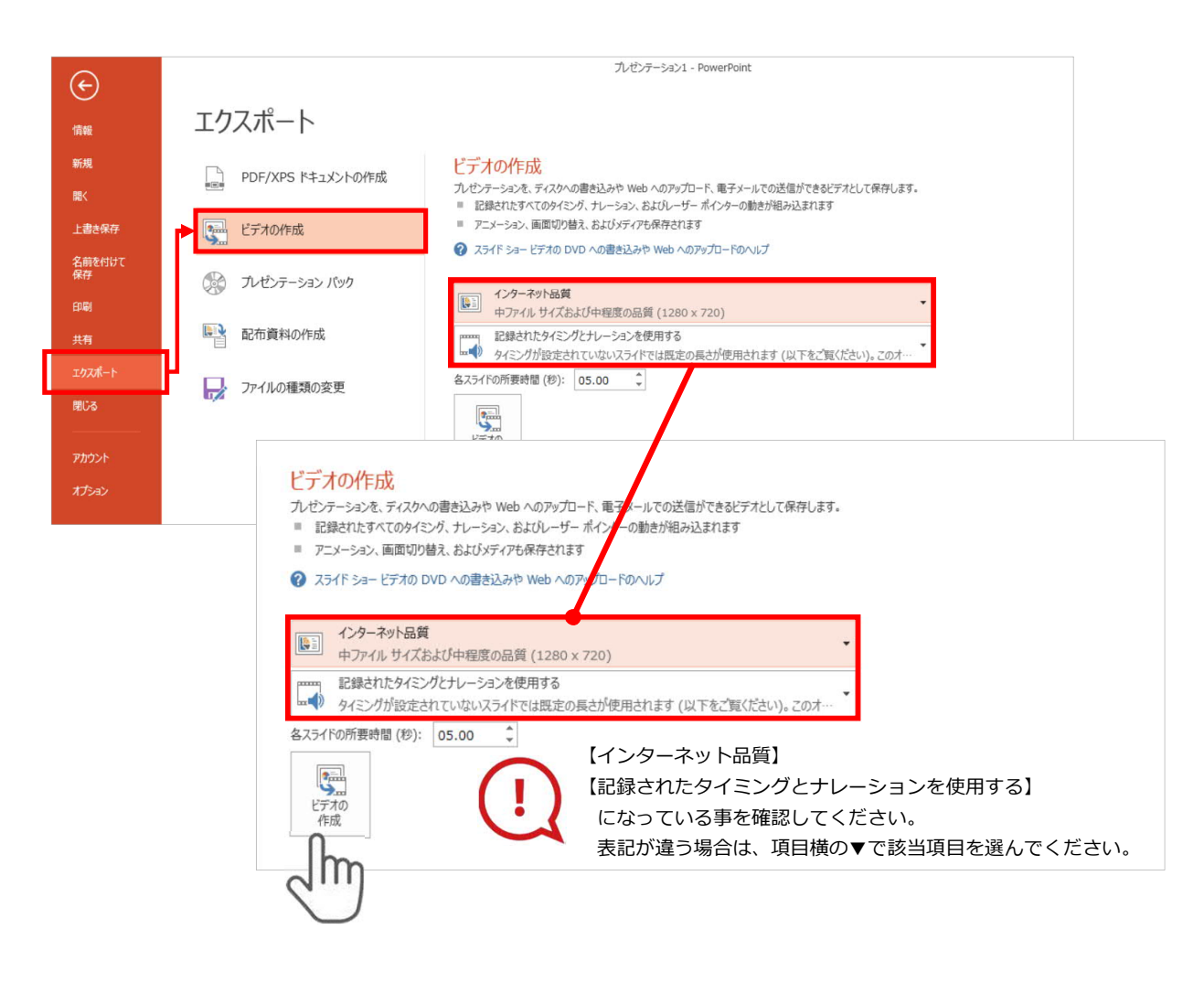

**【エクスポート】**→**【ビデオの作成】**を選択してください。 のビデオ設定を確認。

確認後、左下にある【**ビデオの作成**】ボタンを √㎞ クリック してください。

### PowerPoint 2010での変換

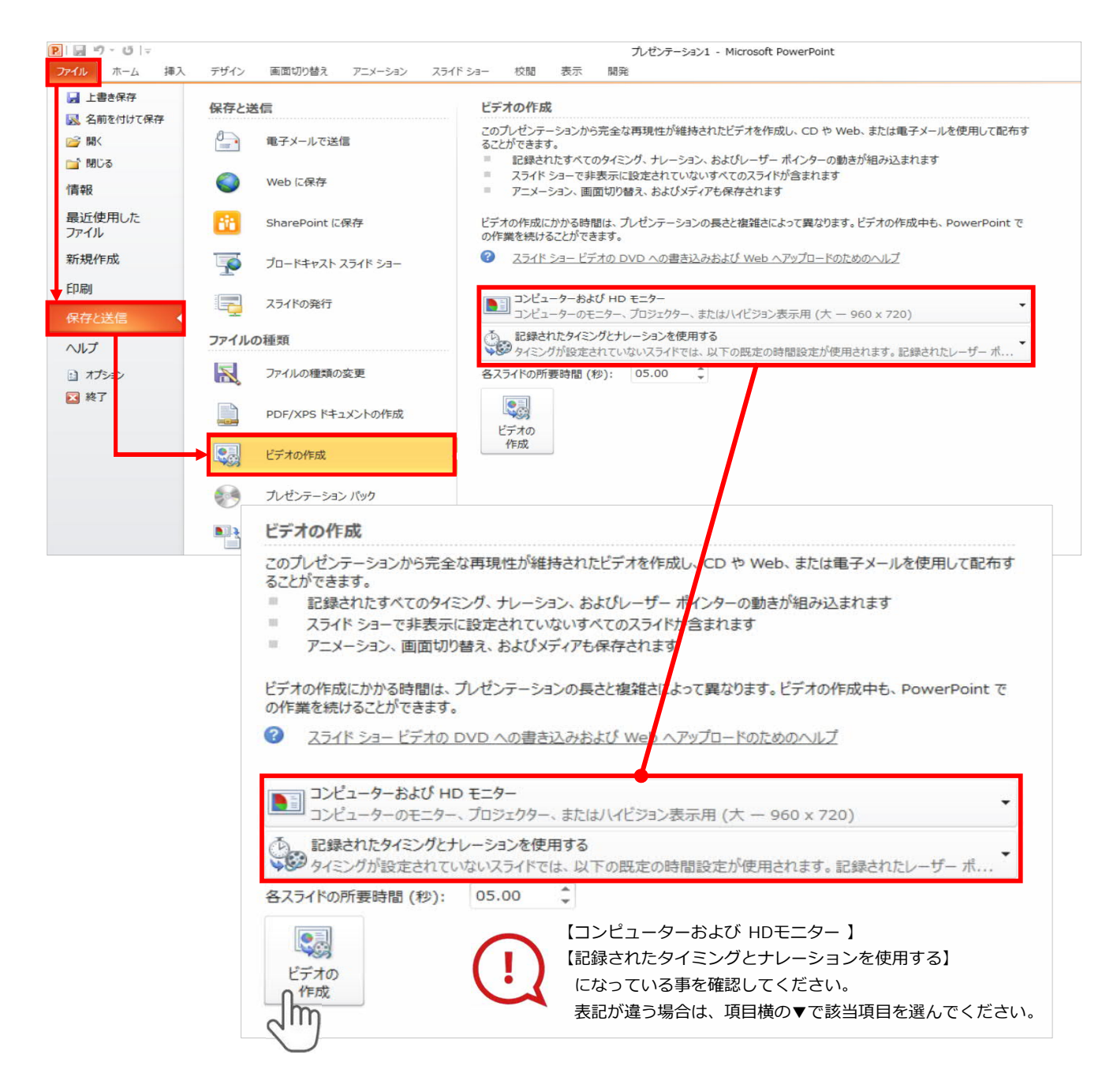

ファイルメニューの**【ファイル】→【保存を送信】**を選択、

**【エクスポート】**→**【ビデオの作成】**を選択してください。 のビデオ設定を確認。

|確認後、左下にある【**ビデオの作成**】ボタンを √ोొ クリック してください。

動画ファイルを任意の場所に保存します。 【ファイル名】は**【演題番号\_演者名】**としてください。

**PowerPoint 2013**

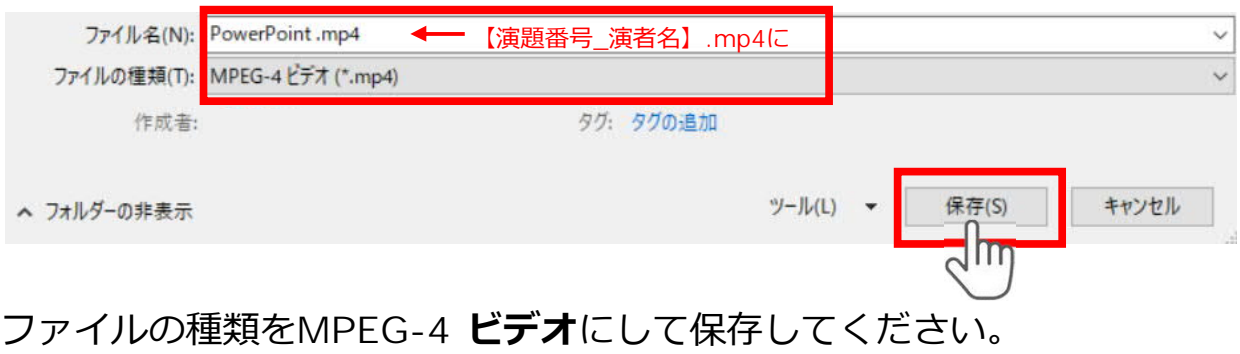

拡張⼦が**【.mp4】**になっていることをご確認ください。

### **PowerPoint 2010**

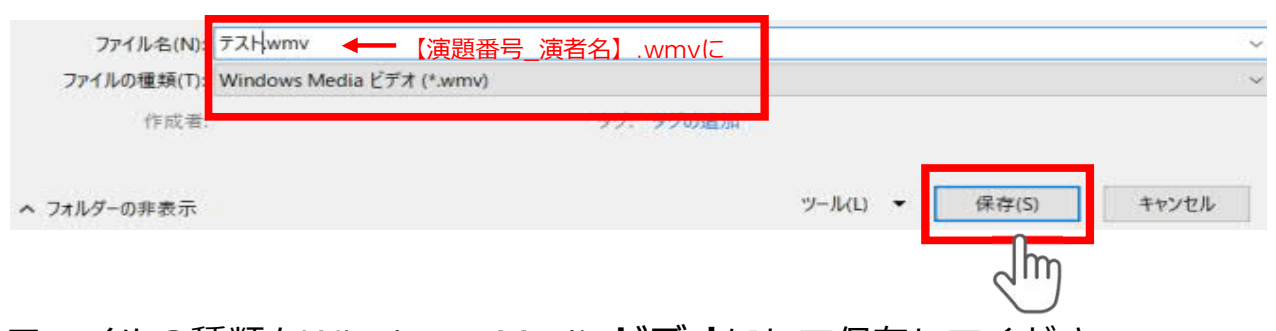

ファイルの種類を**Windows Mediaビデオ**にして保存してください。 拡張⼦が**【.wmv】**になっていることをご確認ください。

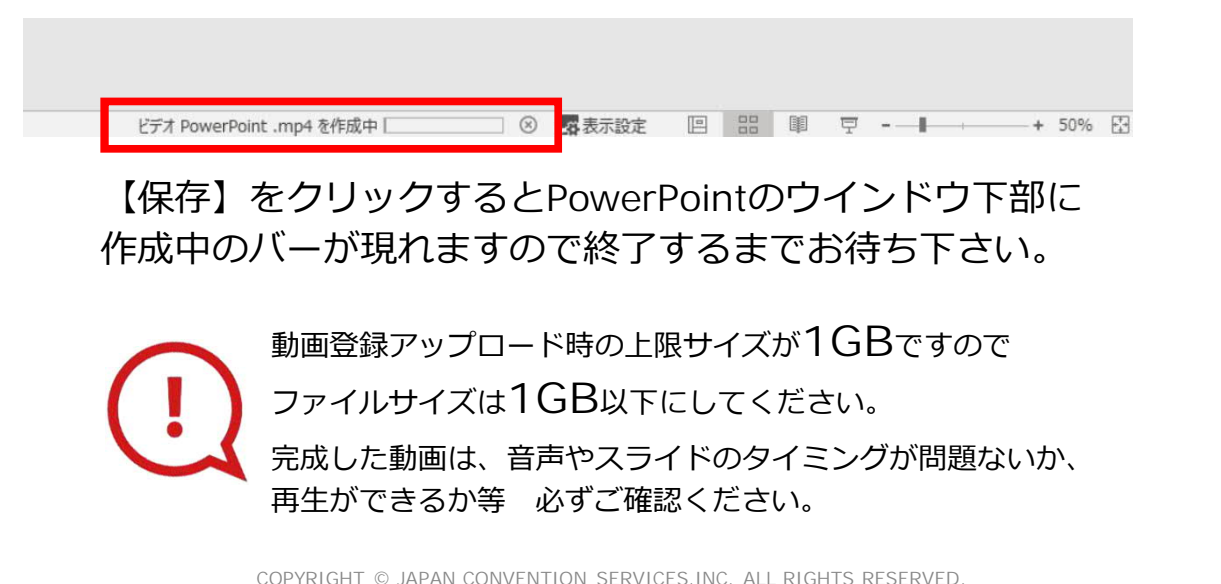